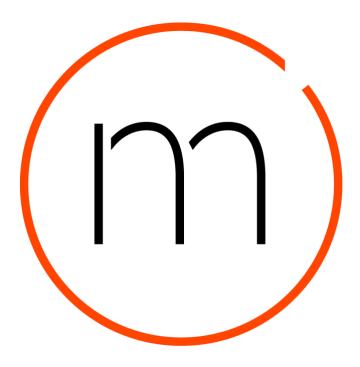

# Sitecore plugin for Sitecore DAM™

Software version 3.1.x

Document version 01/01/2020

# Contents

| Sitecore plugin for Sitecore DAM™ | 1  |
|-----------------------------------|----|
| Contents                          | 2  |
| Introduction                      | 3  |
| Plugin installation               | 3  |
| Sitecore DAM™configuration        | 3  |
| Sitecore configuration            | 5  |
| Plugin overview                   | 11 |
| Starting M ContentSearch          | 11 |
| Using M ContentSearch             | 12 |
| About Stylelabs                   |    |

# Introduction

The purpose of this plugin is to enable Sitecore users to embed their digital assets from Sitecore DAM™ into the CMS solution.

#### Note

- This plugin has been tested on Sitecore Experience Manager and Sitecore Experience Platform (versions 8.27, 9.02 and 9.1.0), as well as Sitecore Experience Commerce (versions 9.0.2 and 9.0.3).
- This plugin is entirely localizable (only English resources are provided out-of-the-box).
- This plugin does not support the Sitecore Experience Accelerator (SXA) or the asset upload from Sitecore.

# Plugin installation

The plugin requires a configuration in both Sitecore DAM™ and Sitecore instances, as detailed in the following chapters.

## Sitecore DAM<sup>™</sup> configuration

The following configurations need to be applied on a 3.1.x version instance of Sitecore DAM™. It is preferable to use the latest 3.1.x version.

### **OAuth Configuration**

First, we need to allow the Sitecore instance to authenticate against Sitecore DAM™ by setting up an OAuth client. The following steps describe the OAuth client configuration.

- 1. Go to Manage (Main menu item).
- Click on the OAuth client icon.
- 3. Create a new OAuth Client item.
- 4. Fill in the client fields as shown in the following image:

### New OAuth Client

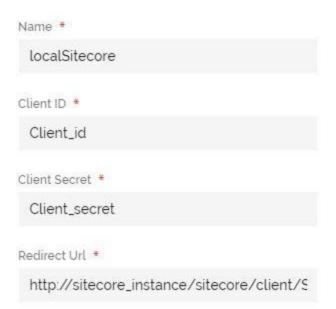

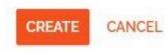

Note: The redirect URL should be in the following format:

https://{custom\_sitecore\_host\_url}/sitecore/client/stylelabs/mapp

5. Save the changes.

### **CORS** configuration

We also need to configure CORS for Sitecore DAM™ to allow incoming traffic from the Sitecore instance. The following steps describe the CORS configuration.

- 1. Go to Manage (main menu item).
- 2. Click on the Settings item.
- 3. In the Settings page, click on the PortalConfiguration menu item.
- 4. Click on CORSConfiguration under the PortalConfiguration menu item.
- 5. Add the Sitecore instance URL to the list of URLs (e.g. https://www.sitecore\_instance.net).
- 6. Save the changes.

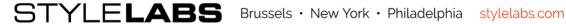

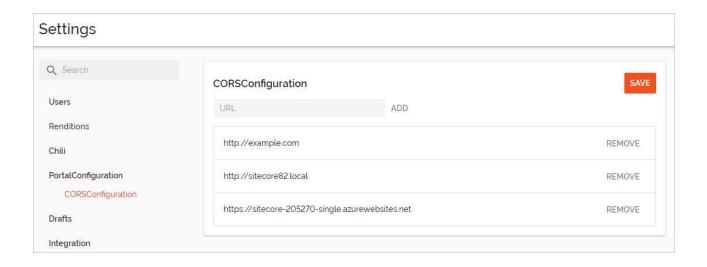

# Sitecore configuration

The following configurations need to be applied on an 8.2.7, 9.0.2 or 9.1.0 version instance of Sitecore.

#### **PACKAGE INSTALLATION**

First, we need to install the Sitecore plugin for Sitecore DAM™ package in the Sitecore instance. The plugin package can be retrieved from the marketplace for the current version. In a scaled setup (multiple Sitecore instances), the user needs to copy files from the DAM installation package to all the Sitecore instances in the environment. The following steps describe the package installation.

- 1. Log into the Sitecore instance by navigating to the corresponding URL (e.g. http://sitecore\_instance\_url/sitecore).
- 2. In the Launchpad, click on the Desktop icon.

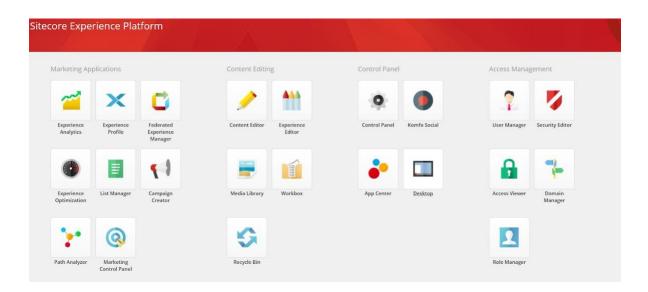

- 3. In **Desktop**, click on **Home**.
- 4. Go to **Development tools** then click on **Installation wizard**.

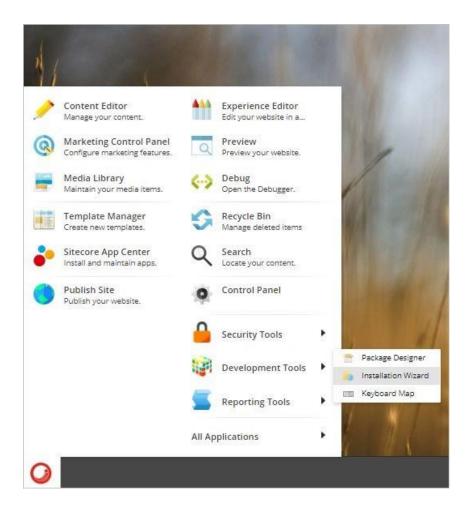

5. In the Install a package dialog, select the plugin package then click on Next.

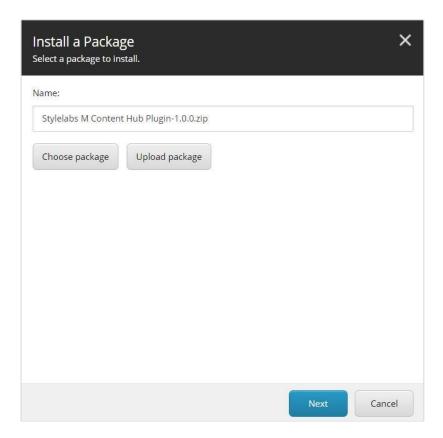

Verify the package information then click Install.

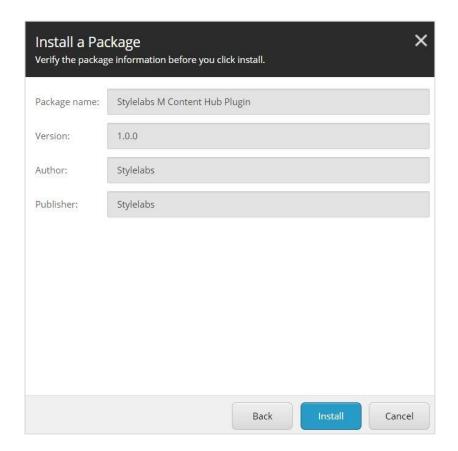

Note: The package installation might prompt the user with the message "Item being installed already exists in database". In the case of a vanilla installation, the user can safely choose the overwrite option.

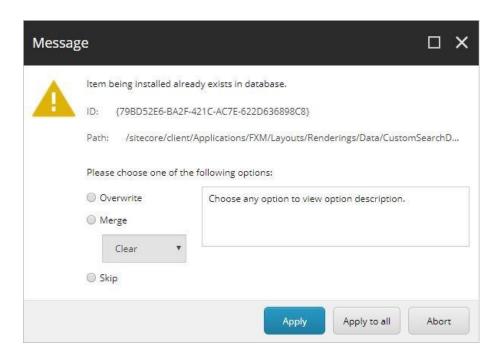

### PACKAGE CONFIGURATION

After the package is successfully installed, we need to configure the plugin by providing the necessary information. The following steps describe the package configuration.

- 1. Go to Content Editor.
- 2. In the left-side menu, go to Sitecore > System > Modules.
- 3. Right click on **Modules**. then go to **Insert > Insert from template**.

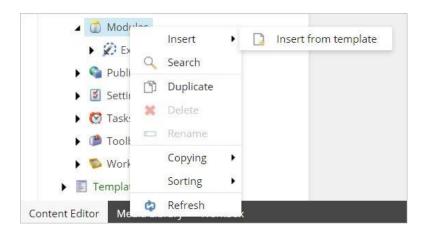

4. In the Insert from Template window, select M Configuration under System, change the Item Name to "M Plugin" then click on Insert.

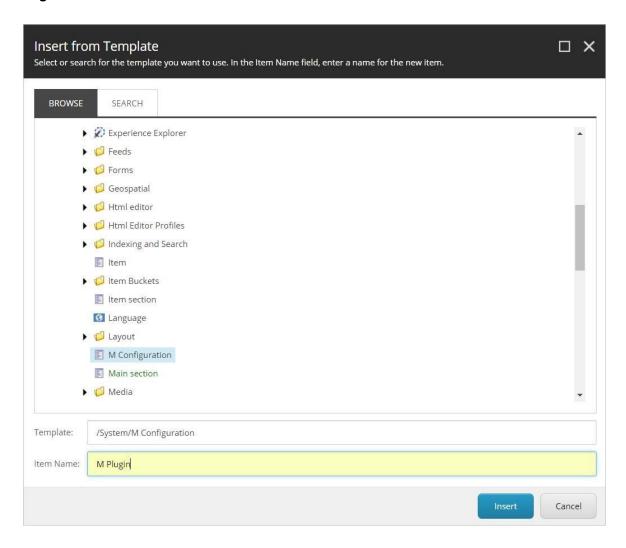

5. In the left-side menu, the M Plugin item should be available under Modules. Click on M Plugin.

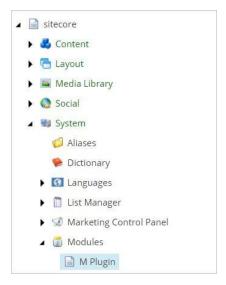

6. Fill in the plugin parameters with information from the **OAuth** client (configured in the previous steps).

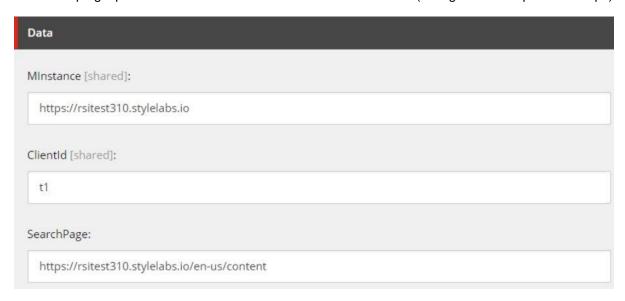

7. Save the changes.

Note: If using the version 8.2.7 of Sitecore, make sure to remove the XHtml validation. In the left-side menu, go to Sitecore > System > Settings > Validation Rules > Global Rules. In the main panel, under Validation Rules, scroll down to find the Workflow Item rules. Remove the Full Page XHtml item under Selected.

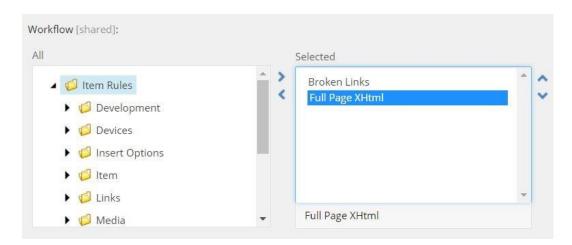

### **S**ERVER CONFIGURATION

For assets to be rendered in the Sitecore editor, add the following snippet to the sample rendering configuration file (an .xslt file found on the Sitecore host server \SitecoreROOT\Website\xsl\sample rendering.xslt).

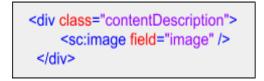

# Plugin overview

The plugin works on the content and experience editor by extending two components: The Rich Text Editor and the Image Editor. The following steps describe how to use the plugin in the Sitecore instance, via the M Content Search window.

# Starting M Content Search

Sitecore users can browse the different assets existing in Sitecore DAM™ using the M Content Search window via the Rich Text editor or the Image Editor.

#### RICH TEXT EDITOR

In the Rich Text component field, click on the Show Editor link to open the Rich Text Editor. Click on the Sitecore DAM™ icon (M) in the Rich Text Editor to open the M Content Search window.

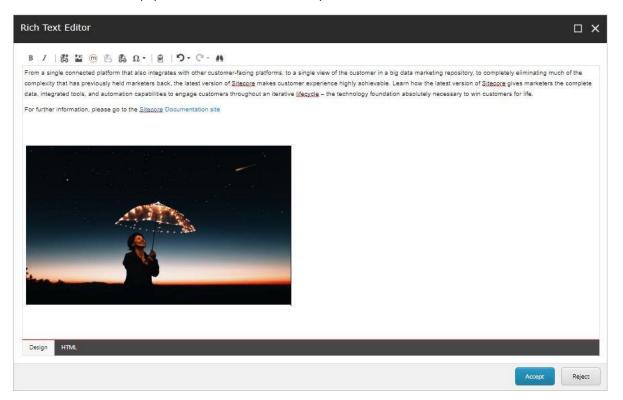

#### **I**MAGE EDITOR

In the Image Editor, click on the Browse M link to open the M Content Search window.

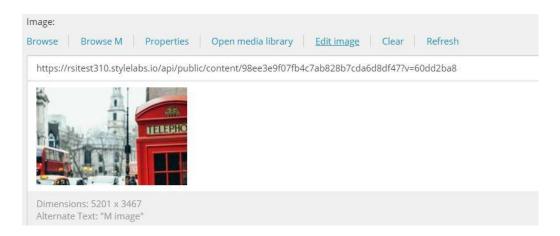

# Using M ContentSearch

Using the M Content Search feature requires users to authenticate to Sitecore DAM™ before being able to use the assets.

### **A**UTHENTICATION

1. Provide the Sitecore DAM™ login credentials then sign in.

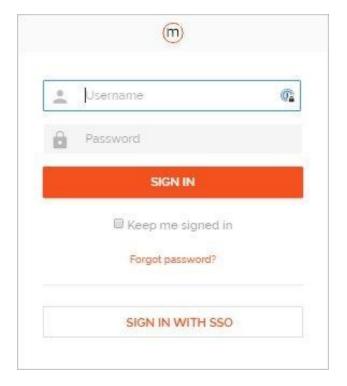

2. Authorize the Sitecore access to Content Hub by clicking on Grant.

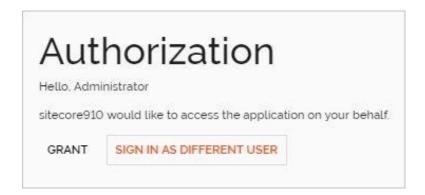

#### **B**ROWSING M ASSETS

After granting the Sitecore access, the assets from Sitecore DAM™ will be available for search under M Content Search, along with the user's saved selections and saved searches. As shown in the following image, the assets with a public link are indicated by a green tick icon, as opposed to the assets with a red cross icon.

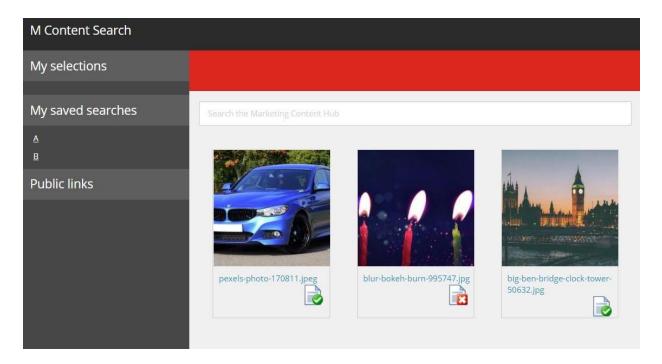

Note: Only assets with a public link can be used in Sitecore.

## **S**ELECTING AN ASSET

- 1. Clicking on the asset displays the available renditions in the side menu under **Public links**.
- Clicking on the asset's title link redirects the user to the asset's Detail page in Sitecore DAM™.

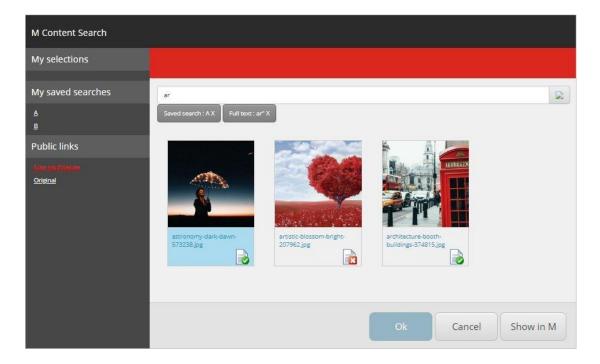

- 3. Clicking on the **Show in M** button redirects the user to the search page in Sitecore DAM™.
- 4. After selecting a rendition link and clicking Ok, the corresponding asset becomes available in the editor (the Rich Text Editor or the Image Editor).

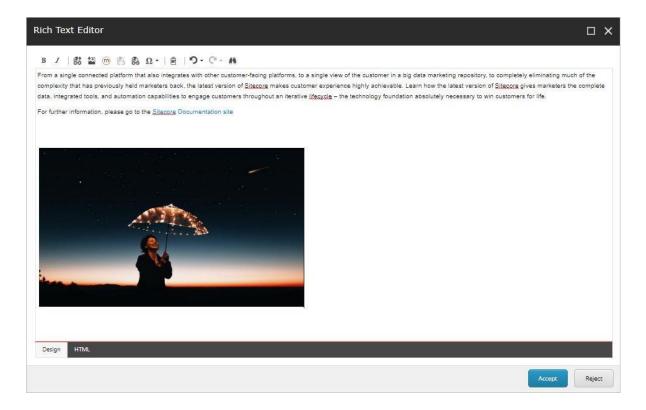

## Note:

- For non-image assets (e.g. video files), a download link is inserted in the editor.
- In the Image Editor, users can't edit the images provided by Sitecore DAM™.

## KNOWN ISSUES

The Sitecore plugin might cause "404 Not Found" errors that can been seen on the browser's console. The errors have no functional impact.

## Confidentiality

This document contains proprietary information on Stylelabs methodology, concepts, architectures and other elements of intellectual property. This information is provided on a confidential basis, and Receiver acknowledges the confidential nature. The information cannot be disclosed to third parties without the prior, written approval of Stylelabs.

#### A CLEAR FOCUS ON MARKETING TECHNOLOGIES

# About Stylelabs

Stylelabs, the company behind Stylelabs DAM™, is an international software and integration company focused on innovative enterprise marketing technology platforms for Fortune 500 clients. Stylelabs DAM™ is a powerful cloud-based solution designed to offer a 360° interactive view of marketing content and processes.

Stylelabs has established a track record of 15 years in delivering marketing software and solutions to leading brands, media, retailers, and agency networks. Specializing in digital asset management, marketing resource management and product information management, they count global brands and many more among their clients.

Headquartered in Brussels, Belgium, Stylelabs operates globally through a global sales office in Manhattan, U.S, and international offices providing implementation and support services, in the U.S. (Philadelphia), Poland (Krakow) and India (Coimbatore).

Learn more on stylelabs.com.